## **Tu dois devenir capable de**

#### **Savoir**

- 1. Expliquer comment on peut organiser la mise en page des différents éléments d'une page web en utilisant les blocs et les tableaux.
- 2. Expliquer le rôle du serveur web et de l'hébergeur du site web.

#### **Savoir faire**

- 1. Créer la structure d'un site web formé de quelques pages.
- 2. Créer une page d'accueil et une série de pages annexes pour un site web.
- 3. Modifier la présentation du texte dans une page web (police de caractères, taille, couleur, alignement, puces, numérotation,...).
- 4. Utiliser des blocs pour disposer les éléments dans une page web.
- 5. Utiliser les tableaux pour disposer les éléments dans une page web.
- 6. Modifier les caractéristiques d'un tableau (taille, alignement, remplissage, espacement des cellules,...) et des blocs.
- 7. Insérer une image correctement dimensionnées dans une page web.
- 8. Etablir des liens hypertextes entre les pages d'un site web.
- 9. Etablir des liens hypertextes vers une page d'un autre site.
- 10.Etablir des liens hypertextes vers des adresses e-mail.
- 11.Télécharger un site web sur le serveur d'un hébergeur.

## **Comment se procurer le logiciel KompoZer**

La composition de pages destinées au web pourrait se faire à l'aide d'un logiciel de traitement de texte. Cependant, ces logiciels sont souvent mal adaptés au travail de composition de page. Il vaut mieux utiliser des logiciels spécifiques.

Parmi les nombreux logiciels disponibles

- **Frontpage**, produit par la société Microsoft,
- **Dreamweaver**, produit par la société Macromedia,
- **NVU**, logiciel libre et gratuit.
- **KompoZer**, logiciel libre et gratuit; développé à partir de NVU qu'il améliore nettement,
- ...

permettent de composer des pages web de manière plus efficace.

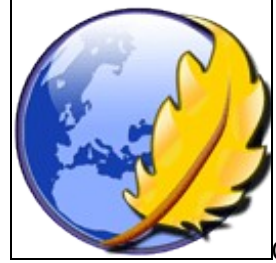

[C](http://www.kompozer.net/)ette leçon est consacrée à l'utilisation élémentaire de **KompoZer**.

Il s'agit d'un logiciel libre et gratuit disponible en téléchargement sur l'Internet.

Gratuit ? Vous voulez dire... un peu piraté ?

Pas du tout. Tout à fait gratuit. Le logiciel KompoZer et sa documentation sont libres. Cela signifie que chacun peut utiliser, copier, distribuer, modifier et... améliorer le logiciel (s'il dispose de connaissances en programmation).

KompoZer est encore en développement et s'améliore constamment. Certains bugs de NVU n'ont toutefois pas pu être corrigés et quelques problèmes de stabilité peuvent survenir.

Et... ce sont de gros problèmes ? Il est buggé à mort ?

N'exagérons pas : les petits soucis n'empêchent pas

du tout l'utilisation. La preuve, ce cours est rédigé avec ce logiciel. Par contre, il dispose d'un certain nombre de qualités.

- Il est gratuit.
- Il est léger (seulement 6 Mo à télécharger).
- Il est simple d'emploi : pas besoin de connaître le langage HTML pour produire des pages web élaborées.
- Il évolue constamment et de nouvelles extensions très intéressantes sont annoncées.
- Il est traduit en français.
- Il produit des pages web très respectueuses des standards actuels.

Pour ses qualités, et malgré ses petits défauts, il fait donc l'objet de cette leçon.

#### **Vérifie avec ton professeur que le logiciel est installé sur l'ordinateur que tu utilises.**

Si tu souhaites pouvoir disposer du logiciel mais que tu ne

disposes pas d'une connexion à l'Internet, demande conseil à ton professeur d'informatique sur la façon de te procurer le logiciel sur CD-ROM.

Le cas échéant, tu peux télécharger KompoZer en français à partir de l'adresse [http://www.kompozer.net.](http://www.kompozer.net/) Il ne faut pas oublier de télécharger l'extension qui traduit le logiciel en français.

Un logiciel libre comme KompoZer est :

Un logiciel piraté

 $\bigcirc$  Un logiciel gratuit

Un logiciel qui peut être copié, utilisé et modifié librement

## **But de l'exercice**

Tu vas produire un petit site de présentation personnelle en quelques pages et selon la structure indiquée cidessous.

L'idée est largement inspirée du remarquable site web de [Luc Van](http://www.ccim.be/ccim328/) Lancker (avec l'autorisation de l'auteur).

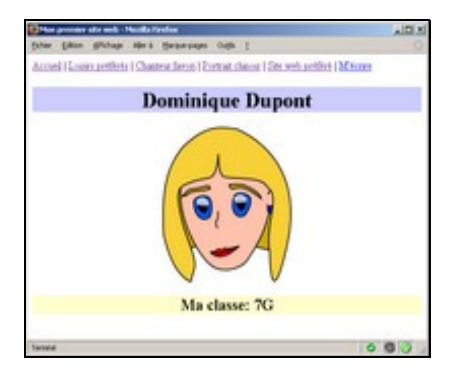

On ne saurait trop encourager ceux qui souhaitent utiliser ce cours avec NVU d'installer KompoZer. Certaines fonctionnalités utilisées dans cette leçon et les suivantes manquent à NVU.

#### **Pour les utilisateurs " avancés "**

KompoZer est une amélioration de NVU, autre logiciel libre. KompoZer intègre un certain nombre [d'extensions](http://extensions.geckozone.org/Nvu/) qui peuvent être ajoutés à NVU et corrige certains bugs de NVU. De plus, il en améliore les possibilités d'emploi: NVU est limité au langage HTML, KompoZer permet d'autres langages, tel PHP. KompoZer est développé par [Kazé,](http://fabiwan.kenobi.free.fr/) sur la base de [NVU.](http://frenchmozilla.sourceforge.net/nvu/)

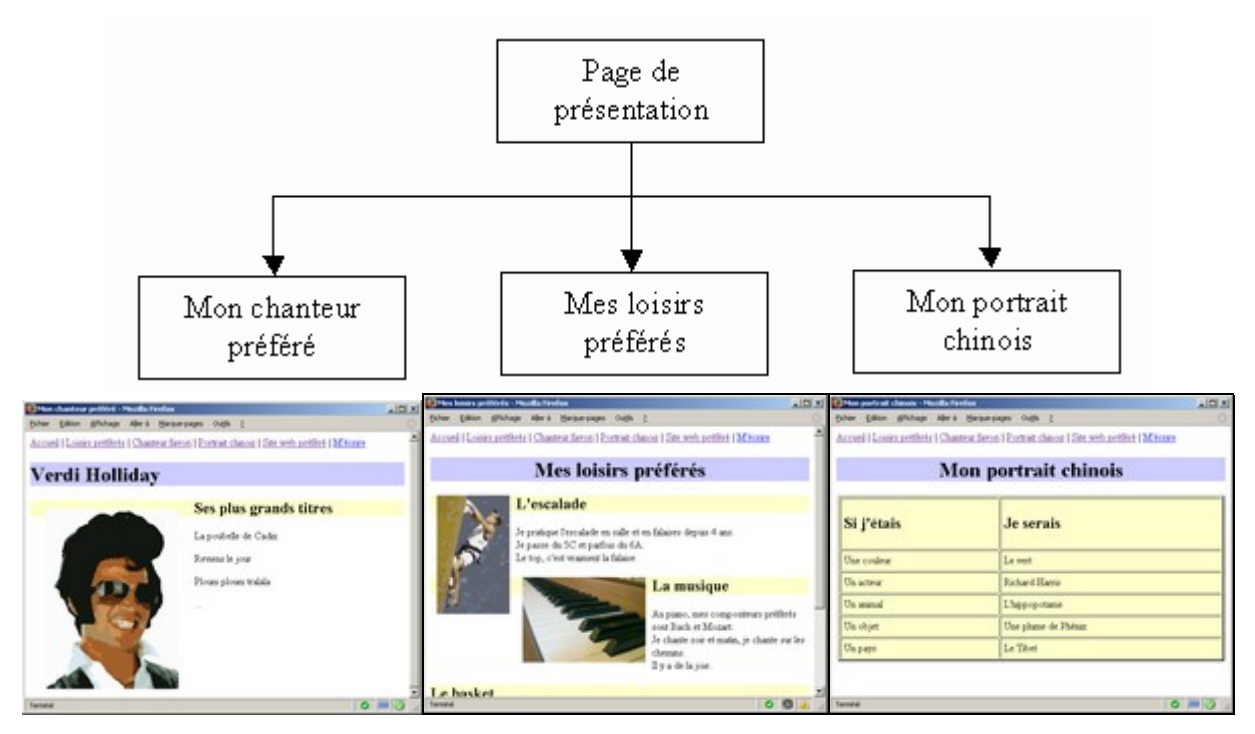

L'exemple de réalisation peut-être visualisé en cliquant sur n'importe laquelle des vignettes ci-dessus.

La réalisation de ce petit site nous amènera à découvrir la façon d'utiliser KompoZer de manière efficace.

## **Mise en place de la structure du site**

Avant même de commencer à écrire quoi que ce soit, tu vas mettre en place l'ossature du site dans ton répertoire personnel.

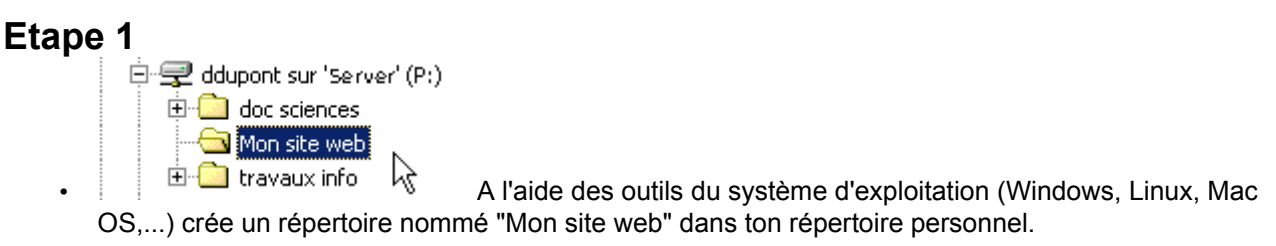

Ton répertoire personnel se présentera donc probablement comme celui de " Dominique Dupont " qui est illustré ci-contre.

#### **Etape 2**

Tu vas maintenant créer les quatre pages de ton site.

• Démarre le logiciel KompoZer.

La fenêtre de KompoZer ressemble très fort à une fenêtre de logiciel de traitement de texte, mais avec quelques outils supplémentaires.

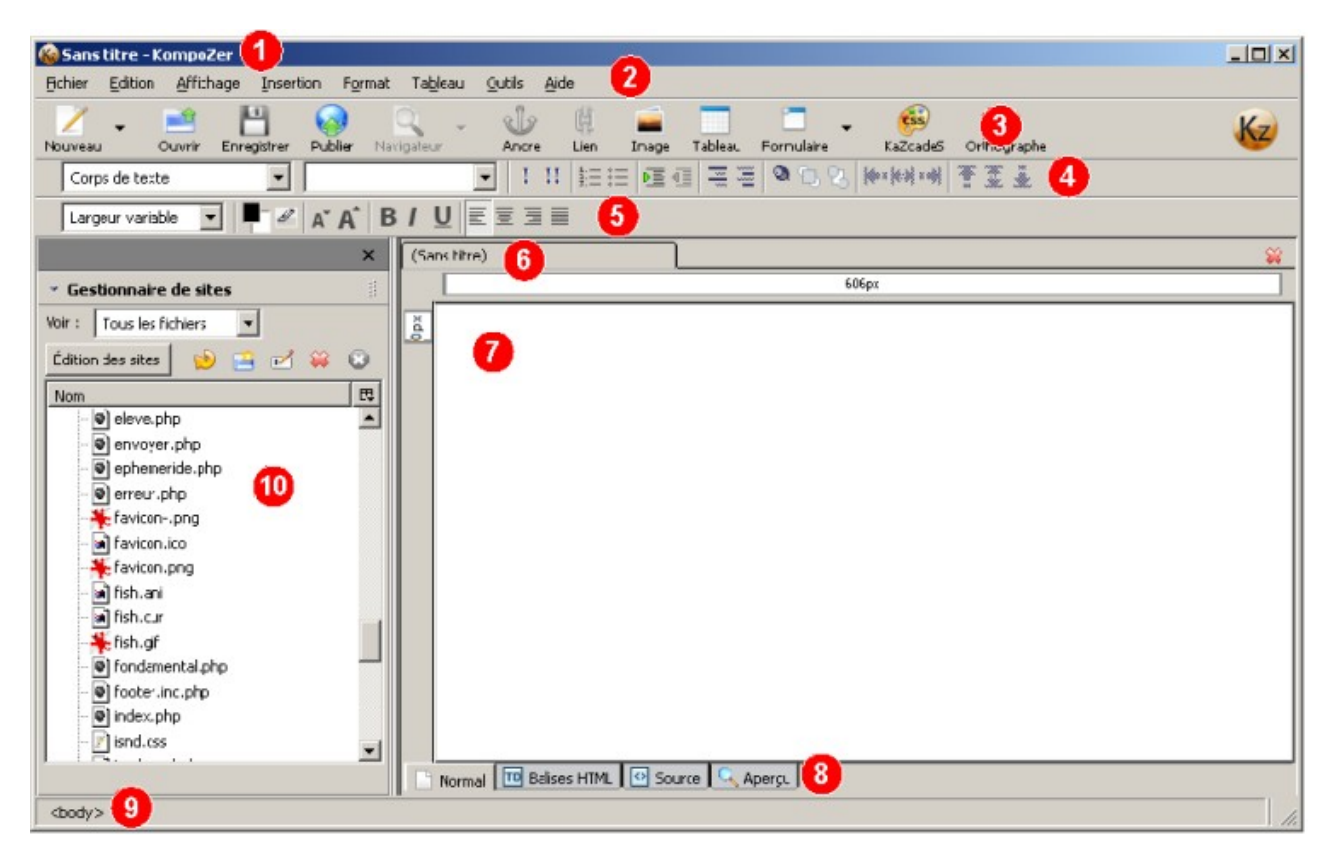

On y voit :

- 1. La barre de titre
- 2. La barre des menus
- 3. La barre d'outils principale
- 4. La barre d'outils de structures
- 5. La barre d'outils de mise en forme
- 6. Les onglets de pages
- 7. La zone d'édition
- 8. Les onglets de modes d'édition
- 9. La barre d'état
- 10.Le gestionnaire de sites (si le gestionnaire de sites n'était pas visible, frappe la touche F9)

Certains éléments sont déjà bien connus (barre de menu, barres d'outils,...). Nous apprendrons à utiliser les autres progressivement.

#### **Etape 3: création du site web**

- S'il n'est pas visible, active le gestionnaire de sites à l'aide de la touche F9.
- Clique sur le bouton Edition des sites.

Une nouvelle boîte de dialogue apparaît.

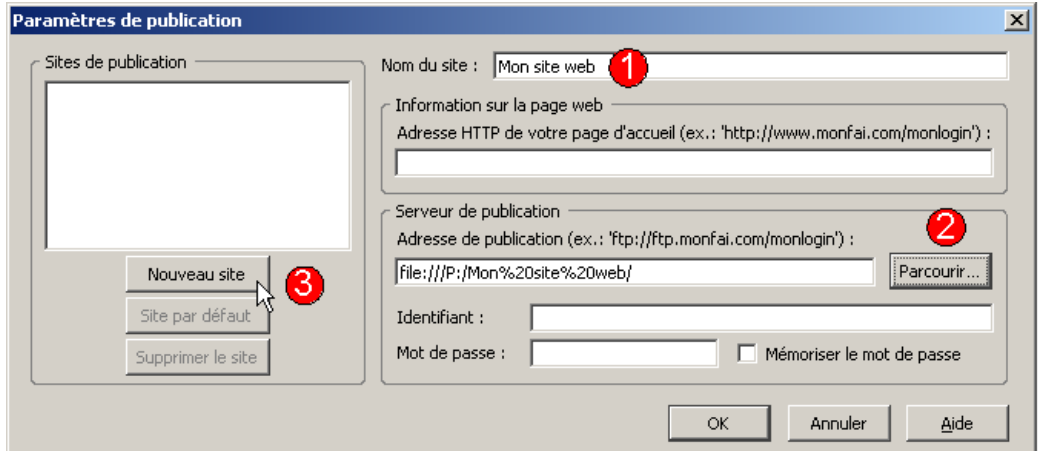

- 1. Dans la zone Nom du site, indique la mention "Mon site web"
- 2. Clique sur le bouton Parcourir afin de retrouver l'endroît où tu as créé ton répertoire "Mon site web"
- 3. Clique sur le bouton Nouveau site.

Le gestionnaire de sites doit maintenant se présenter comme sur l'illustration ci-contre.

#### **Etape 4**

Dans le logiciel KompoZer, tu vas enregistrer la page vierge qui est présentée.

Enregistrer une page vierge ? Grands dieux ! Mon maître est devenu ouf !

Pas du tout. Bien lucide, au contraire. Lors de la construction d'un site web, un point essentiel est de penser à sa structure. C'est ce que nous avons fait en présentant d'abord le plan d'ensemble.

Les pages vierges sont, en quelque sorte, l'ossature du site web que nous allons construire.

Lors du premier enregistrement d'une page avec KompoZer, il faut fournir deux informations :

1. **Le titre de la page** : c'est la mention qui apparaîtra dans la barre de titre de la fenêtre du navigateur. Le titre de la page que tu lis actuellement est présenté sur l'illustration ci-dessous.

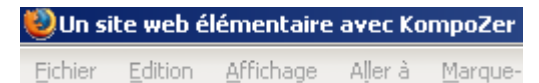

2. **Le nom du fichier** dans lequel la page va être enregistrée.

- Dans le menu Fichier sélectionne la commande Enregistrer sous...
- Indique le titre de la page " Mon premier site web ", dans la boîte de dialogue qui apparaît.

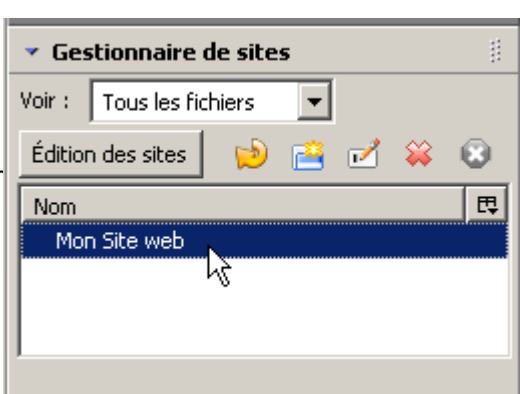

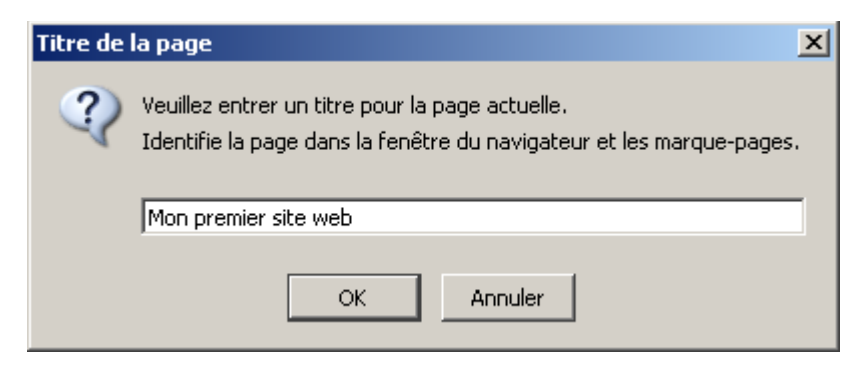

• Clique sur le bouton OK.

La boîte de dialogue d'enregistrement de fichier apparaît.

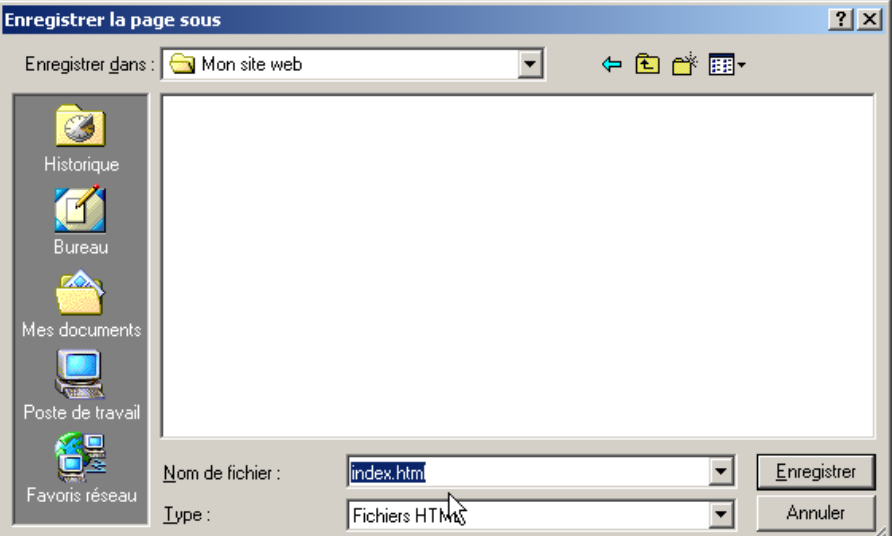

- Recherche ton répertoire " **Mon site web** ". Actuellement, ce répertoire est vide.
- Comme dans la copie d'écran ci-dessus, indique le nom **index.html** pour la page d'accueil à la place du nom par défaut " Mon premier site web ".

Dans le gestionnaire de sites, la page index.html doit apparaître. Si elle n'était pas visible, clique sur le bouton Actualiser.

index.html ! Personnellement, je ne trouve pas cela très poétique. Pourquoi pas "ma jolie page web.html" ?

Parce que la page d'accueil d'un site web doit obligatoirement être nommée " index " ou " default ". C'est, en tous les cas, la page qui est envoyée lorsque l'on ne précise pas d'adresse dans le navigateur.

#### **Etape 5: les autres pages du site web**

Tu vas maintenant créer et enregistrer trois autres pages vides.

• Clique sur le bouton de la barre d'outils.

Nouveau

Une page vierge s'ouvre dans un nouvel onglet. Cette page est actuellement sans titre...

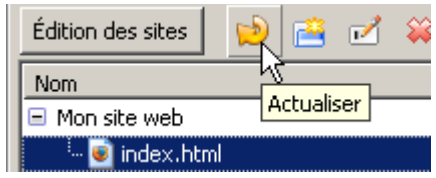

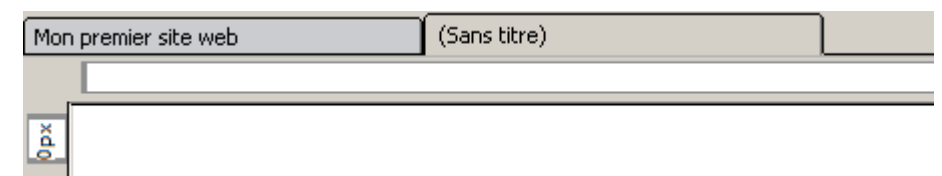

- Enregistre cette page près de la précédente.
	- Son titre est: " **Mon chanteur préféré** ",
- le nom de fichier est " **chanteur.html** "
- Ensuite, et en utilisant la même méthode, enregistre au même endroit deux autres pages vierges :
- **loisirs.html** (titre : " **Mes loisirs préférés** ") et
- **chinois.html** (titre: " **Mon portrait chinois** ").

La structure générale de ton site web est maintenant créée. Elle contient les quatre fichiers HTML vides.

Si la structure complète n'apparaît pas, clique sur le bouton Actualiser.

Tu complèteras ces quatre pages dans la suite de la leçon.

#### **Etape 6: créer un répertoire pour les images**

Toutes les images qui apparaîtront dans ce site web simple seront enregistrées dans un répertoire particulier que nous allons créer maintenant.

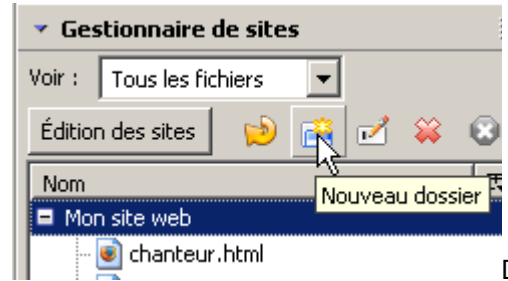

Dans le gestionnaire de sites, clique sur le bouton

Nouveau dossier.

• Dans la boîte de dialogue, indique le nom du nouveau répertoire, comme sur l'illustration:

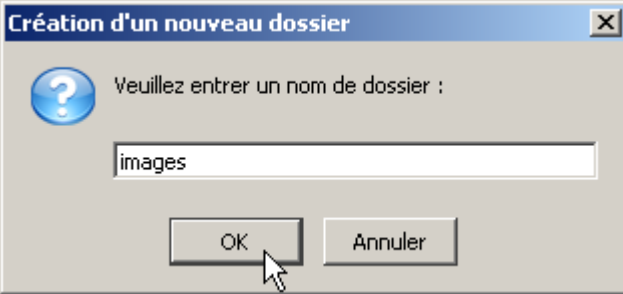

• Si le répertoire **images** n'apparaît pas dans le gestionnaire de sites, clique sur le bouton Actualiser.

## **La barre de menus du site web: les liens internes**

Un site web bien conçu présente des moyens de navigation clairs.

Nous allons établir une barre de menus, à haut de la page d'accueil. Cette barre de menus figurera ensuite

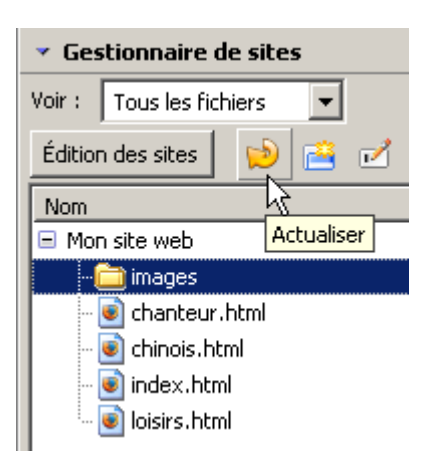

[http://info.sio2.be/kpz/1](http://info.sio2.be/kpz/2)  $7/23$ 

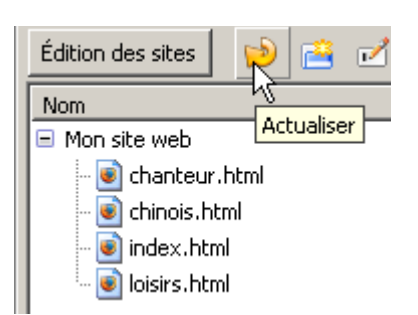

sur toutes les pages du site.

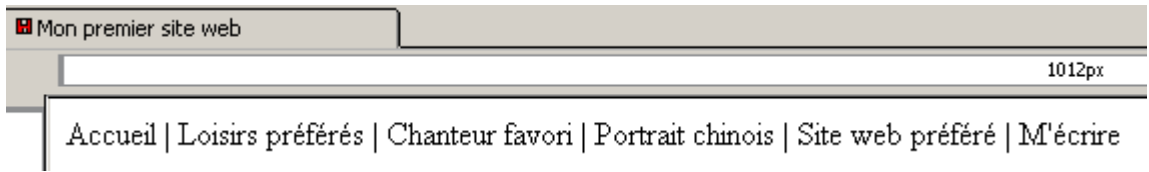

#### **Le texte du menu**

Il est donc prévu de pouvoir sélectionner:

- chacune des quatre pages personnelles,
- un lien vers ton site web préféré
- un lien vers ton adresse de courrier électronique.

Chacune des rubriques est séparée de sa voisine par un trait vertical "|" ou par un ":".

- Ouvre la page d'accueil ou sélectionne l'onglet correspondant si elle est déjà ouverte.
- En haut de la page, recopie le texte comme il figure sur l'illustration ci-dessus.

#### **Les liens internes du menu**

#### **Lien vers la page d'accueil**

En cliquant sur chacun des intitulés des rubriques, nous allons pouvoir naviguer vers chacune des pages du site web: page d'accueil, loisirs préférés, chanteur favori et portrait chinois.

Nous traiterons les deux autres rurbriques ultérieurement.

- Sélectionne le mot "Accueil" du menu.
- Choisis une des trois méthodes suivantes:
	- 1. Dans le menu Insertion, choisis la commande Lien... ou
- frappe le raccourci Ctrl+L ou
- Clique droit sur la sélection et choisis la commande Créer un lien dans le menu contextuel

Une nouvelle boîte de dialogue nous invite à indiquer le lien prévu lorsque le visiteur cliquera sur le mot **Accueil**.

- Dans la boîte de dialogue des propriétés du lien, clique sur le bouton  $\mathbb{R}^2$ .
- Recherche le fichier **index.html** qui est la page d'accueil.
- Clique sur le bouton OK lorsque le fichier a été trouvé.

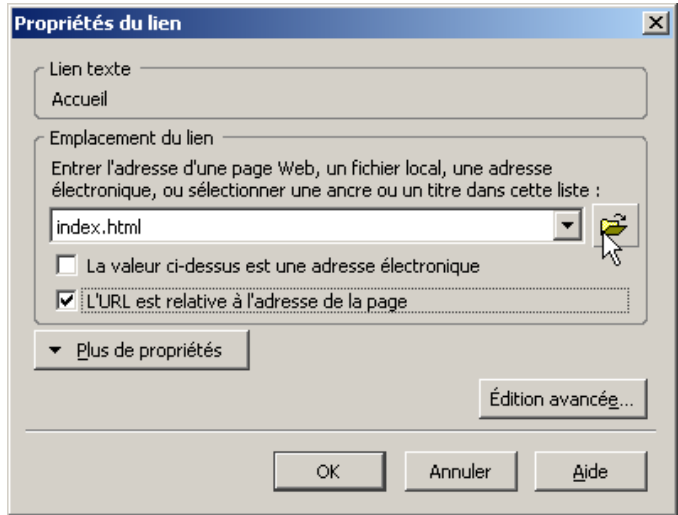

Dites, vous êtes sûr de votre coup? Parce que mon voisin n'a pas exactement ça sur son écran. A la place de index.html, il y a une notation des plus bizarres. Regardez, je vous en fait une copie...

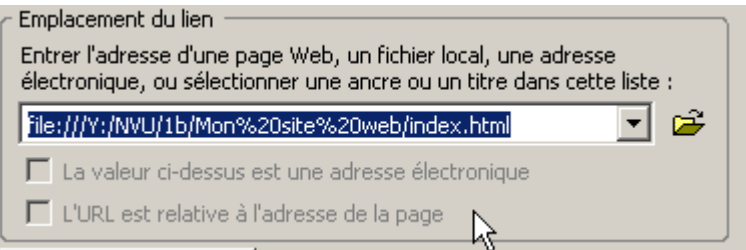

Le lien tel qu'il est indiqué dans l'illustration ci-contre est une URL ABSOLUE. Cela signifie que l'on indique l'entièreté du chemin pour arriver au fichier, depuis la racine du disque où se trouve ce fichier. Sinon, on peut aussi indiquer une URL RELATIVE. On n'indique alors que le chemin depuis la page actuelle. Il faut alors préciser que l'URL est relative.

Ce qui tendrait à prouver que votre voisin n'a pas bien suivi les consignes. On obtiendra ce type de résultat lorsque la page actuelle n'est pas enregistrée. Il vaut toujours mieux enregistrer d'abord la page actuelle avant d'établir des liens depuis cette page.

#### **Lien vers les autres pages**

Les liens vers les autres pages du site web se définissent de la même façon:

- Sélectionner le texte sur lequel se fait le lien.
- Appeler la boîte de dialogue "Propriétés du lien".
- Pointer vers la page liée.
- Pour chacune des pages (chanteur.html, loisirs.html et chinois.html), établis les liens sur le menu du site web.
- Enregistre la page.

Bah, ça ne marche même pas votre truc. Je passe la souris sur les liens, je clique, il ne se passe rien !

Heureusement qu'il ne se passe rien. Si les liens fonctionnaient dans KompoZer, il deviendrait très dificile d'y apporter des modifications. Un petit clic sur un mot pour corriger l'orthographe, et hop... on serait emporté au loin.

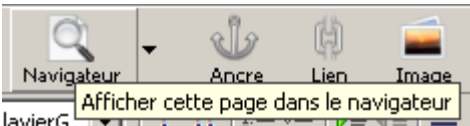

• Dans la barre d'outils, clique sur le bouton **Navigateur** de la barre d'outils.

La page d'accueil s'ouvre dans le navigateur.

• Clique sur n'importe lequel des liens de la page d'accueil.

Dans le navigateur, les liens doivent fonctionner. Ils ne mènent toutefois qu'à une page blanche. Ce qui est normal, puisque nous n 'avons encore rien écrit dans ces pages.

## **La barre de menus du site web: les liens externes**

Il reste encore, dans la barre de menus, deux mentions dont nous ne nous sommes pas occupés:

- le lien vers un autre site web ("Site web préféré")
- le lien vers l'adresse de courrier électronique ("M'écrire")

Accueil | Loisirs préférés | Chanteur favori | Portrait chinois | Site web préféré | M'écrire

Nous les qualifierons de "liens externes" car ils ne font pas référence au site web lui-même.

#### **Un lien vers un autre site web**

Pour établir un lien vers un autre site web, il faut obligatoirement indiquer l'adresse URL complète de la page d'accueil de ce site web.

L'adresse URL dites-vous ?

Peut-être faut-il vous rafraîchir la mémoire ? J'ai ce qu'il vous faut : <http://info.sio2.be/infobase/9/14.php>

- Recherche l'adrese URL complète de ton site web préféré.
- Indique cette adresse sur l'expression **Mon site web préféré**.
- Enregistre ton travail.

#### **Un lien vers ton adresse électronique**

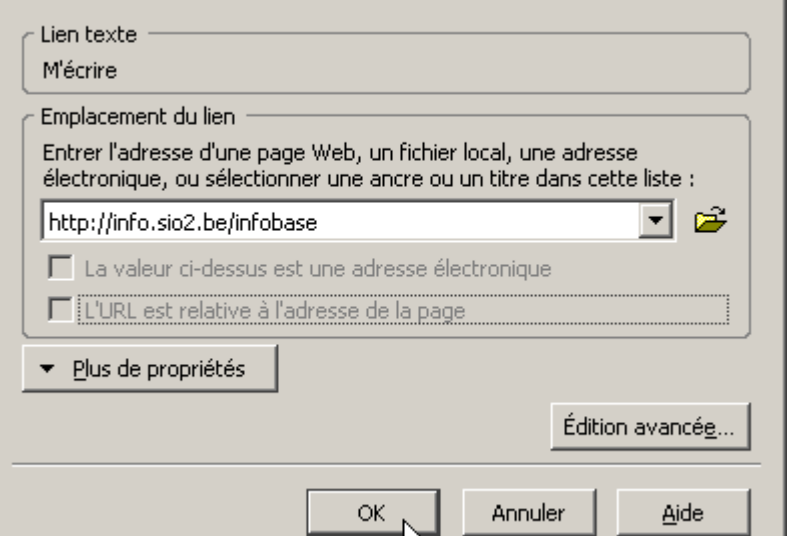

₩

 $\vert x \vert$ 

Aucun doute que ton site web ne laisse personne indifférent. Chaque visiteur voudra pouvoir te contacter par courrier électronique.

Propriétés du lien

Il serait donc bon d'ajouter un lien vers ton adresse électronique sur chaque page.

• Dans la barre de menus, sélectionne le texte **M'écrire**.

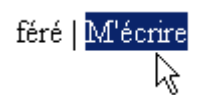

- • Dans le menu Insertion, choisis la commande Lien (ou frappe Ctrl  $+ L$ ).
- Dans la boîte de dialogue qui suit, indique le lien vers ton adresse e-mail (remplace l'adresse ddupont@sio2.be par ta vraie adresse électronique) :

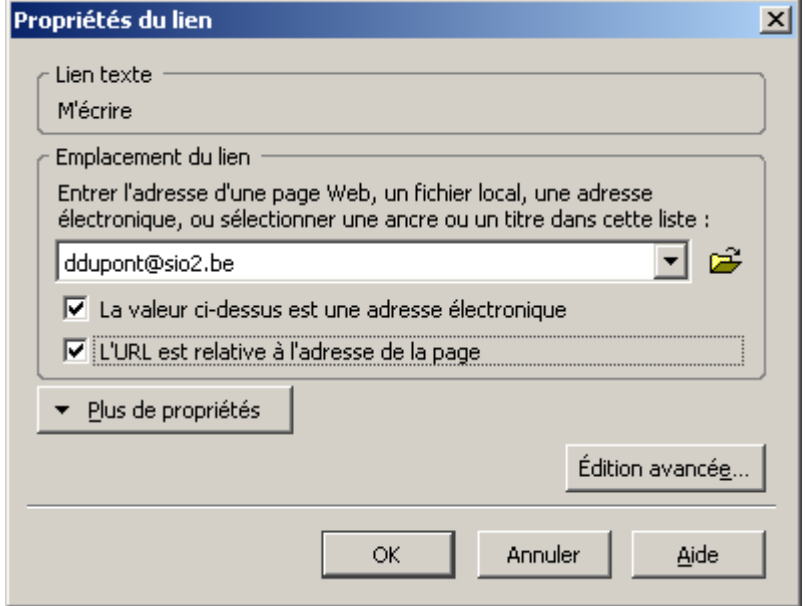

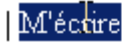

mailto:ddupont@sio2.be

• coche la case La valeur ci-dessus est une adresse électronique.

- Clique sur **OK**.
- Vérifie que le lien est bien correct : en passant la souris sur le lien, l'adresse électronique doit être précédée de l'indication " mailto ".
- Enregistre ton travail.

La barre de menus du site est maintenant complète.

<u> Accueil | Loisirs préférés | Chanteur favori | Portrait chinois | Site web préféré | M'écrire</u>

#### **Le menu sur chaque page du site web**

Le menu, tel qu'il a été conçu sur la page d'accueil, peut être reproduit sur toutes les pages du site web.

#### **Copier/coller le menu**

- Sélectionne l'ensemble de la barre de menus.
- Copie-la dans le presse-papiers.
- Ouvre chacune des quatre pages du site web et colles-y le contenu du presse-papier.
- Enregistre chacune des pages.

#### **Tester les pages et les liens dans le navigateur**

Les différentes pages contiennent toutes le menu de navigation. Nous pouvons maintenant les tester dans le navigateur.

- •
- Dans la barre d'outils de composition, clique sur le bouton de visualisation dans le navigateur.
- Passe chacune des quatre pages en revue.
- Vérifie que le lien externe vers ton site web préféré fonctionne.
- Vérifie que le lien vers ton adresse électronique ouvre un logiciel de courrier électronique.

蕑 Lien NavigNeur Ancre Image a a Afficher cette page dans le navigateur Ø (102 K) X

Vous êtes comique, vous. Je clique, je clique,... mais je n'ai jamais qu'une page blanche à chaque clic. Ca n'a pas l'air de fonctionner.

Une page blanche, effectivement. Mais vous pouvez vérifier qu'il s'agit bien de la bonne page, à chaque fois, en vérifiant son titre ou même simplement le nom du fichier dans la barre d'adresse du navigateur.

## **Rédaction de la page d'accueil : ta présentation**

Ta page d'accueil inclut ta présentation personnelle: ton nom, ta photo, ta classe.

Nous allons mettre en place ces éléments fondamentaux de ton site web.

#### **L'en-tête**

L'entête de la page d'accueil sera formée de ton nom. Dans l'exemple,

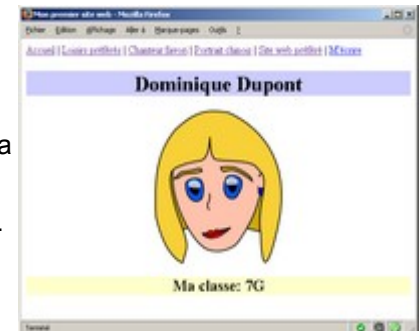

l'élève s'appelle " Dominique Dupont ".

- Ouvre, si nécessaire, la page d'accueil nommée index.html.
- Ecris ton nom complet sur la ligne qui suit la barre de menus.

```
Accueil | Loisirs préférés | Chanteur favori | Portrait chinois | Site web préféré | M'écrire
Dominique Dupont
                         ☆
```
Différents niveaux de titres et sous-titres peuvent être définis dans un site web. Dans le cas présent, ton nom est le titre principal.

Nous allons donc lui attribuer le niveau **Titre1**.

• S'il n'y est plus, amène le curseur de texte dans la ligne où figure ton nom.

Il n'est même pas nécessaire de sélectionner ce texte.

Déroule la liste des styles (où est actuellement indiqué **Corps de texte**) et sélectionne le niveau **Titre 1**.

Curieux autant que bizarre ! Je n'ai sélectionné aucun texte et voilà que l'ensemble des caractères prend un nouvel aspect...

 $\mathbf{H} \parallel \mathbf{H} \parallel \mathbf{H} \equiv \mathbf{H}$ Titre 1  $\overline{\mathbf{r}}$ ⊣ 医信 Corps de texte  $B / U$  $A^T$  $A^T$ 三 Paragraphe Titre 1 Mon premier site web Titre 2 Choisir un format de paragraphe Titre 3 Titre 4 Accueil | Loisirs préférés | Chanteur favori | Portrait chin-Titre 5 Titre 6 **Dominique Dupont** Adresse Préformaté

Cela n'a vraiment rien de curieux,

à vrai dire. C'est normal, même. Le style **Titre 1** est bien un style de paragraphe.

Il serait même impossible d'appliquer le style à quelques caractères sélectionnés du paragraphe.

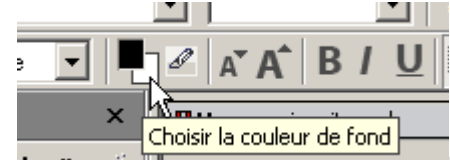

• Choisis une couleur de fond pour cette zone de titre à l'aide de l'outil de sélection de couleurs, dans la barre d'outils.

- Centre ce titre en utilisant le bouton  $\equiv$  de la barre d'outils de mises en forme.
- Enregistre ton travail.

#### **Ta photo**

Sur ta page d'accueil figurera ta photo. Vérifie que tu disposes d'une photo numérique de ton visage au format **JPG** et d'une taille qui ne devrait pas excéder 200 **pixels** de large et 250 **pixels** de haut.

Oh là ! Je vois que vous parlez martien très couramment... ´Ca veut dire quoi, tout ça ?

Juste en quelques mots, alors. Pour une information plus complète, il faudra voir une autre [leçon.](http://info.sio2.be/divers/irfanview/index.php)

Chaque image numérisée est formée, comme une photo dans un journal, d'un certain nombre de points appelés "**pixels**" (abréviation de "picture element", en anglais). On peut parfaitement les voir sur l'image très agrandie ci-contre.

Le format **JPG** désigne un type d'images très courant sur le web. Les logiciels de traitement d'images permettent le plus souvent d'enregistrer les images au format **JPG**.

Si la photo est trop grande, il faut la redimensionner. Si elle est vraiment trop petite, il vaut mieux en choisir une autre.

Voilà qui est bien ennuyeux ! Je dispose d'une supeeeeerbe photo de moi, en pieds, mais elle dépasse aussi largement les dimensions que vous dites.

Il n'y aurait vraiment pas un moyen ?

Bien sûr, qu'il y a un moyen. Il suffit de disposer d'un petit logiciel de retouche photo, du type [Irfanview](http://www.irfanview.com/) ou [XnView.](http://perso.wanadoo.fr/pierre.g/xnview/frhome.html) Tous deux sont gratuits et très efficaces. Tu peux également utiliser le logiciel [Gimp,](http://www.gimp-fr.org/presentation.php) mais il est nettement plus complexe d'emploi.

*Plus d'informations sur le logiciel Irfanview et les manipulations d'images qu'il permet [ICI.](http://info.sio2.be/divers/irfanview/index.php)* 

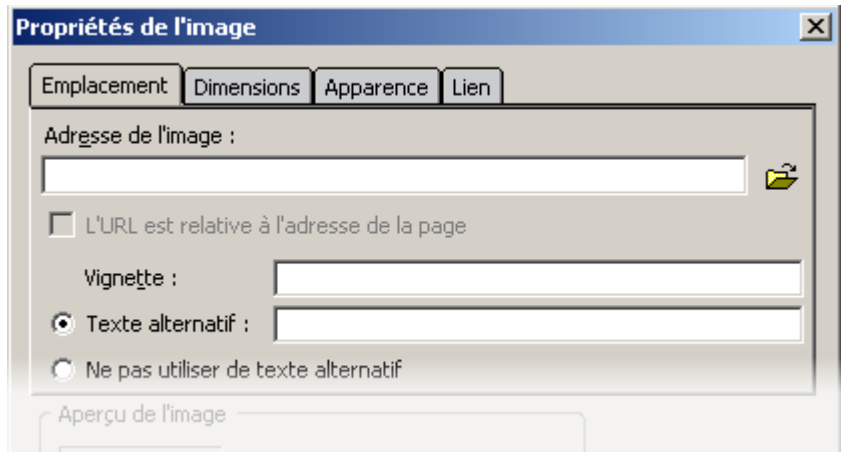

- Enregistre ta photo dans le sous-répertoire **images** du répertoire **Mon site web**.
- Place le curseur de texte derrière ton nom et insère un nouveau paragraphe en frappant la touche Enter.
- Dans le menu Insertion, sélectionne la commande Image...
- Dans la boîte de dialogue qui apparaît, clique sur le bouton  $\mathfrak{p}$ , afin de rechercher ta photo enregistrée dans le répertoire de ton site web.

Lorsque l'image est sélectionnée, la boîte de dialogue de **KompoZer** revient au premier plan.

Dans le bas de la boîte de dialogue, les dimensions de l'image sont indiquées en pixels.

•

Dans le cas présenté en exemple, l'image mesure 200 pixels de large et 228 pixels de haut. Ce qui est bien dans les normes demandées

- Dans la zone **Texte alternatif**, indique ton nom. Ce texte apparaîtra dans le navigateur si l'image ne peut être reçue (serveur surchargé, connexion de mauvaise qualité,...)
- Si ta photo présente les dimensions qui conviennent, clique sur le bouton OK.

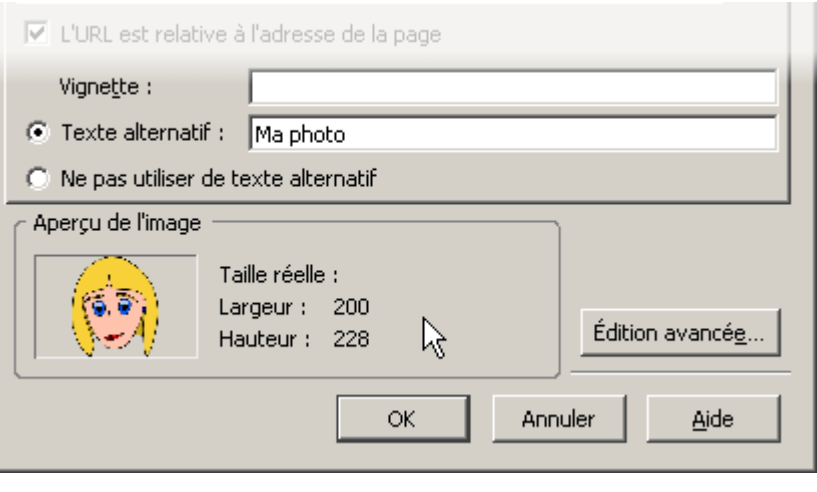

• Si nécessaire, redimensionne l'image afin qu'elle soit dans les dimensions demandées (200x250 au maximum).

Fastouche! Tout est prévu dans l'onglet "Dimensions" de la boîte de dialogue "Propriétés de l'image".

N'y pensez-pas, malheureux! Ce serait une \*très\* mauvaise idée!!

Pour modifier les dimensions d'une image, il faut obligatoirement utiliser un logiciel de traitement d'images. Si l'on modifie les dimensions d'une image telle qu'on la voit dans KompoZer, cela ne change absolument rien à la dimension du fichier sur le disque.

Ainsi, on trouve sur certains sites des images toutes petites qui mettent énormément de temps à apparaître car la taille réelle de ces images n'a, en réalité, pas été modifiée.

Il faut obligatoirement utiliser un logiciel de traitement d'images comme [Irfanview,](http://www.irfanview.com/) [XnView,](http://perso.orange.fr/pierre.g/xnview/frhome.html) The [Gimp,](http://www.gimp-fr.org/news.php)...

- Demande conseil au professeur sur la façon d'utiliser l'un des logiciels cités, ou vois la [leçon](http://info.sio2.be/divers/irfanview/index.php) [consacrée](http://info.sio2.be/divers/irfanview/index.php) à Irfanview.
- Enregistre ton travail.

#### **Le sous-titre**

- Sous la photo, insère la mention de ta classe.
- Impose le style **Titre 2** à ce sous-titre, en utilisant la même méthode que pour le titre de niveau 1, ci-dessus.
- En utilisant les outils de mise en forme adéquats, modifie ta page pour qu'elle se présente comme l'exemple.

Les outils adéquats ? C'est vague, ça.

C'est vague, en effet. Cherche donc un peu dans la barre d'outils.

• Enregistre ton travail.

## **Ton portrait chinois**

Dans cette page, tu vas indiquer ton portrait chinois : si j' étais... je serais... Pour établir les correspondances, une présentation idéale utliserait un tableau en deux colonnes.

#### **Le titre de la page**

Nous avons défini précédemment un titre pour chaque page.

- Ouvre la page "chinois.html" d'un double-clic dans le gestionnaire de sites.
- Dans le menu Format, sélectionne la commande Titre et propriétés de la page.

Une boîte de dialogue apparaît qui permet de définir les propriétés générales de la page. Seules les informations générales nous intéresseront.

• Complète les informations selon le modèle donné ci-dessous.

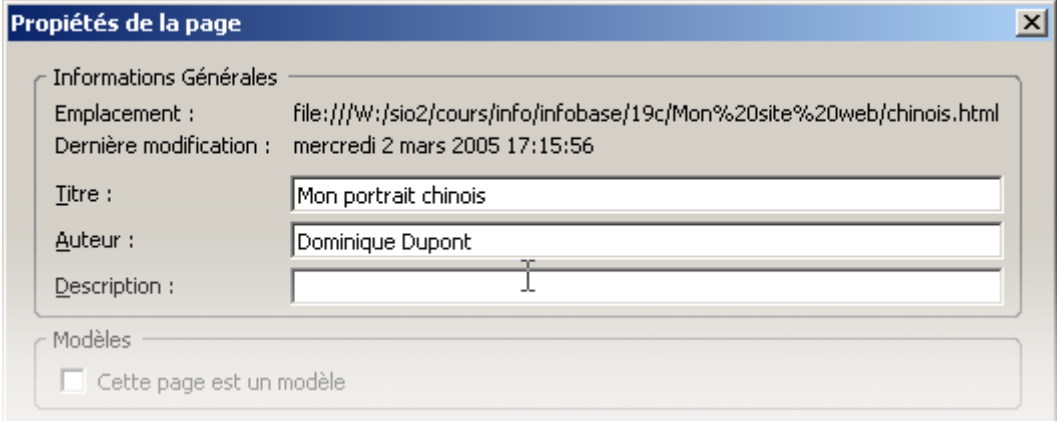

- Ajoute éventuellement une courte description du contenu de la page.
- Clique sur le bouton OK.

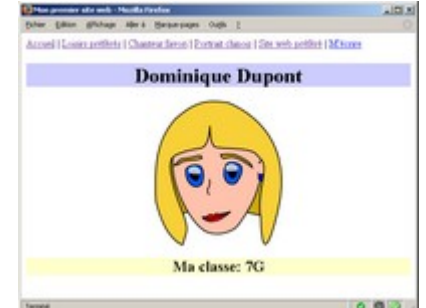

Dites, on ne ferait pas la même chose avec toutes les autres pages, tant qu'on y est ?

Cela me paraît être une excellente suggestion. Nous pourrions même compléter les différentes rubriques de la page d'accueil par la même occasion.

#### **L'en-tête de la page**

Comme pour la page d'accueil, nous allons indiquer un en-tête pour cette page.

Accuel | Louies settlets | Chanteur favori | Portrait chinois | Site web préféré | M'écrire

Mon portrait chinois

- 
- ajoute la mention **Mon portrait chinois**. • Fais passer cette ligne en style **Titre 1**.
- Centre cet en-tête en utilisant le bouton  $\equiv$  de la barre d'outils de mise en forme.
- Définis une couleur de fond pour cet en-tête.
- Passe à la ligne suivante où tu vas définir un tableau qui contiendra les informations relatives à ton portrait chinois.

#### **Le tableau**

• Dans la barre d'outils de composition, clique le bouton qui permet de définir ou de modifier

Tableau

 $\overline{\mathbf{v}}$ 

les caractéristique des tableaux.

La boîte de dialogue qui apparaît permet de fixer les caractéristiques principales du tableau.

L'onglet **Rapidement** permet de définir un tableau mais sans être précis sur ses caractéristiques.

• Sélectionne l'onglet **Précisément** pour pouvoir définir plus finement le tableau nécessaire.

Nous aurons besoin d'un tableau formé de 4 lignes, au moins et de deux colonnes. Il occupera 90% de la largeur disponible.

• Etablis le tableau en suivant les indications données dans l'illustration ci-contre.

Il nous faut être plus précis encore : le tableau devrait être centré, pour l'esthétique.

- Clique sur le bouton **Edition avancée...**
- Vois les instructions suivantes ci-dessous.

Oh, mais je la reconnais elle ! C'est notre bonne vieille boîte de dialogue des propriétés.

Exact ! Mais nous allons maintenant voir dans l'onglet des attributs HTML.

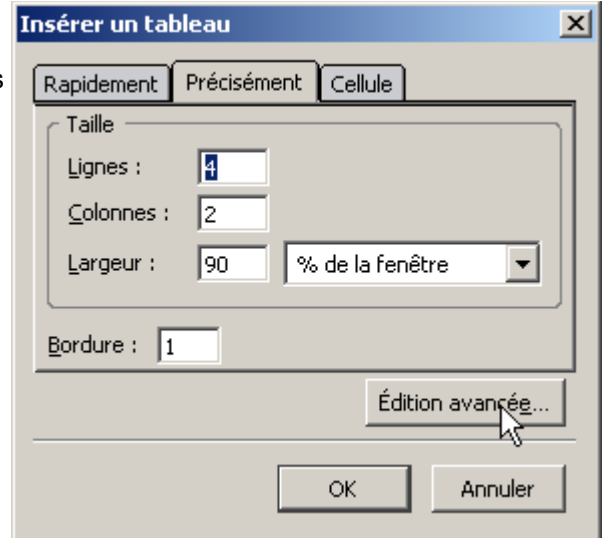

• Sur la première ligne disponible, dans le cadre central,

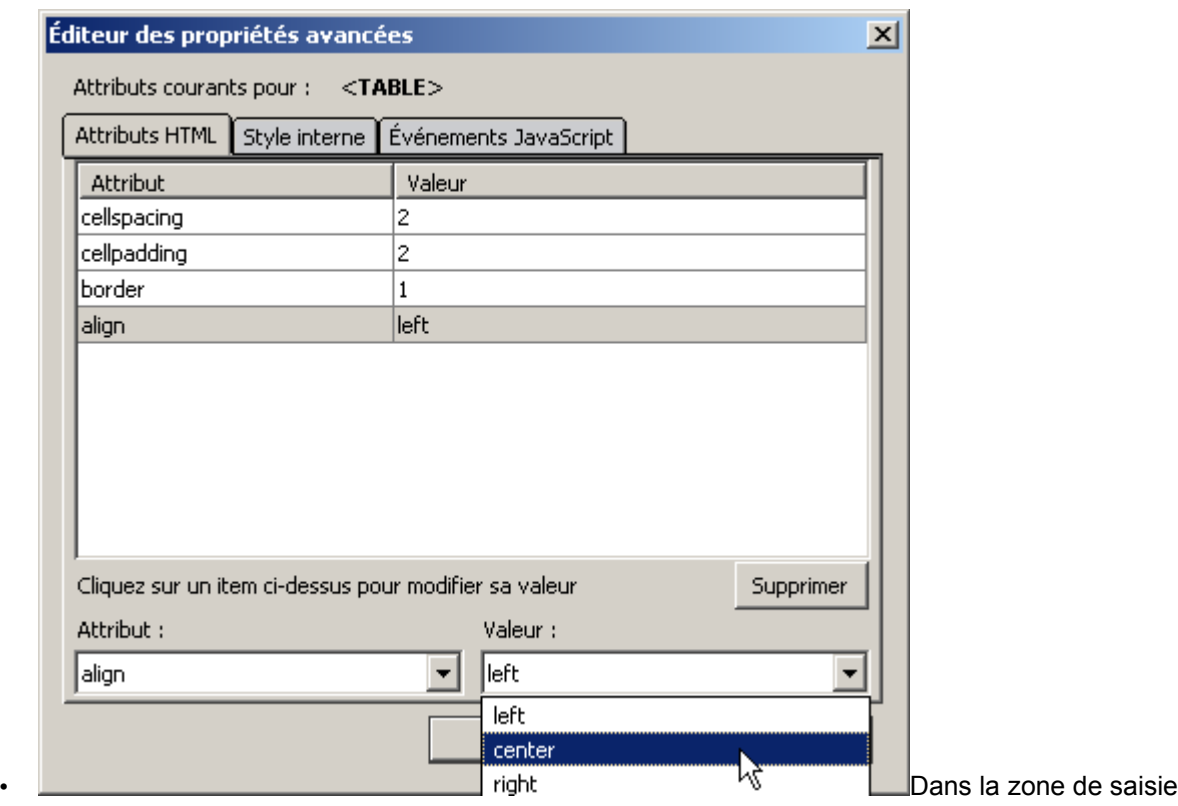

Attribut, indique la propriété **align** qui indique le type d'alignement que nous choisissons.

• Dans la liste des valeurs disponibles, sélectionne **center** pour... centrer le tableau.

• Clique deux fois sur OK pour quitter ces boîtes de dialogues.

Tu retrouves un tableau en deux colonnes, centré dans la zone centrale de la page.

- Complète ton portrait chinois. Tu peux indiquer d'autres caractéristiques que celles qui ont été données dans l'exemple qui figure au [début](http://info.sio2.be/kpz/1/2.php) de cette leçon.
- Lorsque tu as atteint la dernière cellule de la dernière ligne, tu peux ajouter une nouvelle ligne en frappant la touche de tabulation.

## **Ton chanteur préféré**

Nous allons présenter, parallèlement, le portrait de ton chanteur préféré et quelques-uns de ses meilleurs titres.

#### **La photo de ton chanteur préféré**

- Sur le web, cherche une photo de ton chanteur préféré. L'image ne doit être ni trop petite ni trop grande. L'idéal, pour tenir dans les dimensions de page que nous avons choisies serait environ 200 pixels en largeur et 300 pixels en hauteur.
- Enregistre cette image dans le sous-répertoire **images** du répertoire **Mon site web**.

Et si je ne trouve pas cette perle rare, je peux changer la taille de l'image avec un logiciel de retouche que vous avez conseillé ?

Parfaitement, mais je déconseille d'agrandir une image trop petite : le résultat sera toujours mauvais. Il vaut mieux réduire une image trop grande.

- Ouvre la page **chanteur.html**.
- Immédiatement sous la barre de menus, indique le nom de ton chanteur préféré.
- Fais passer cette ligne en style **Titre 1** et centre-la. Choisis une couleur de fond pour ce titre.

• Passe à la ligne suivante en frappant Enter.

Nous allons maintenant insérer l'image trouvée sur le web.

• Dans la barre d'outils de composition, clique sur le bouton qui permet d'insérer les images ou de modifier leurs

propriétés : .

Image

La boîte de dialogue illustrée ci-contre apparaît :

- clique sur le bouton  $\mathbb{R}^2$  afin de retrouver l'image que tu souhaites insérer.
- dans la zone **Texte alternatif**, indique un court texte qui apparaîtra dans le navigateur si l'image ne pouvait être téléchargée.

L'image doit être placée dans la partie gauche de la page. Les meilleurs titres du chanteur seront indiqués à droite.

Nous devons donc encore indiquer comment l'image doit être présentée par rapport au texte.

Propriétés de l'image

- Clique sur l'onglet **Apparence**.
- Indique un espacement de 25 pixels à gauche et à droite de l'image.
- Indique un espacement de 15 pixels en haut et en bas.
- Nous ne mettrons pas de bordure.
- Indique que le texte doit être placé **À droite** de l'image.
- Clique sur le bouton OK.

L'image flotte dans la partie gauche du bloc central. Il te reste toute la place à droite pour noter quelques titres de chansons.

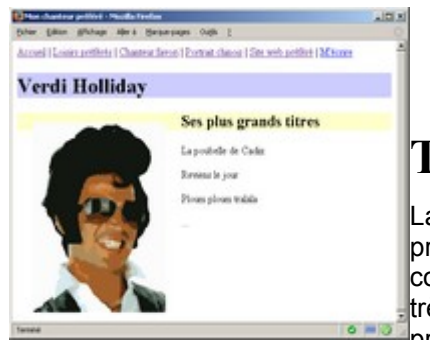

• Ajoute les titres que tu souhaites mettre en valeur.

Enregistre ton travail.

## **Tes loisirs préférés**

La page relative à tes loisirs préférés présente une structure un peu plus complexe. On te demande de présenter très brièvement tes trois loisirs  $^{\rm l}$ préférés. dans un texte structuré.

#### **Structure de la page**

La page présentera un titre principal et trois sous-titres.

- Ouvre la page **loisirs.html** par un double-clic sur le nom du fichier dans le gestionnaire de sites.
- Indique l'en-tête de la page : **Mes loisirs préférés**, en **Titre 1** et **centré**.
- Choisis une couleur de fond pour ce titre.

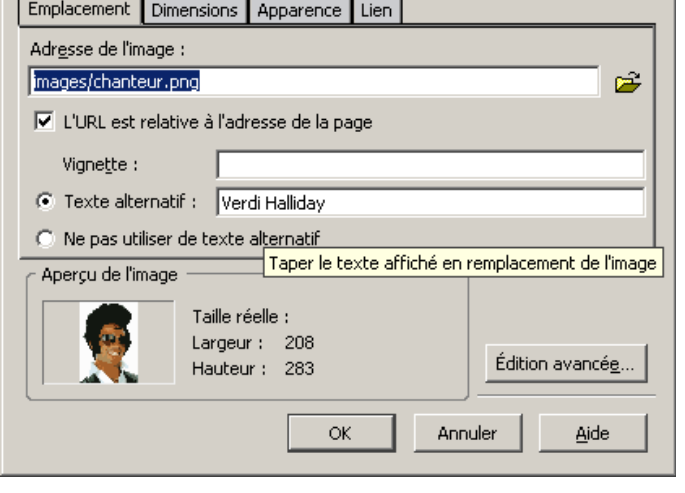

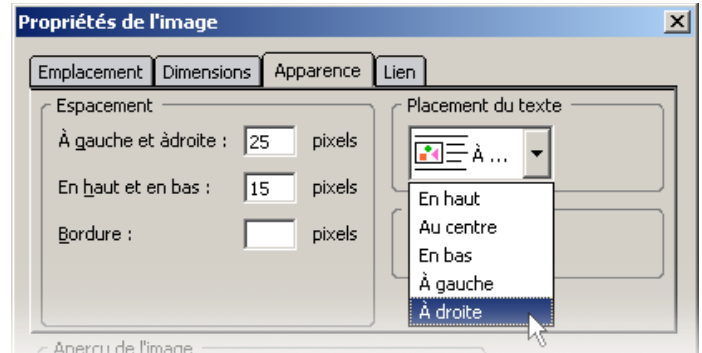

# Accord Logics preferred Channel Served Portrait change Mes loisirs préférés 'escalade Le bosket

 $\vert x \vert$ 

Le reste des informations du bloc central sera disposé dans trois paragraphes possédant chacun leur titre.

Je pratique l'escalade en salle et en falaises depuis 4 ans.

#### **Nature de tes loisirs favoris**

- Sous le titre principal, indique la nature de ton premier loisir préféré.
- Attribue à ce titre le niveau **Titre 2** (ce qui signifie "titre de niveau 2").
- Sous ce titre, décris en quelques mots en quoi consiste ce loisir.
- Fais ensuite de même pour tes deux autres loisirs:
	- titre de niveau 2 et
	- courte description

Il ne reste plus qu'à illustrer chacune des descriptions à l'aide d'une petite image.

L'escalade

- Cherche, sur le web, trois images qui illustrent bien tes loisirs favoris.
- Enregistre ces images dans le sous-répertoire **images** du répertoire **Mon site web**.

Attention, la taille de ces images devra obligatoirement être assez réduite afin de ne pas occuper tout l'espace sur la page.

Je passe du 5C et parfois du 6A. Le top, c'est vraiment la falaise.

Pas grave ! De toute façon, je sais redimensionner une image, maintenant.

;o)

- Insère chacune des images trouvées à côté du titre correspondant.
- Veille à disposer les images de manière équilibrée sur la page. Utilise ce que tu as appris à une page [précédente](http://info.sio2.be/kpz/1/9.php) pour disposer le texte à côté des images.
- Enregistre ton document.
- Visualise le résultat dans le navigateur.

## **Rôle du serveur Web**

Jusqu'à ce moment, ton site web n'existe que dans le réseau local de l'école. Or, ce sont les internautes du monde entier qui attendent avec impatience de pouvoir consulter tes pages.

Pour satisfaire leur attente fébrile, nous allons envoyer l'ensemble des documents qui constituent ton site sur un serveur Web.

Un serveur Web est un ordinateur connecté en permanence à l'Internet et sur lequel fonctionne un logiciel appelé " serveur ".

N'importe quel ordinateur connecté à l'Internet peut envoyer une requête au serveur web et lui demander de lui transmettre une page html et tous les éléments qui y sont indiqués (images, ...).

Le serveur répond en transmettant les informations demandées... s'il les possède.

Mon ordinateur est connecté à l'Internet. Je peux donc mettre mon site en ligne sur cet ordinateur ?

Oui, si tu y installes un serveur Web. Cependant, si tu éteins ton ordinateur ou s'il tombe en panne, ton site devient indisponible.

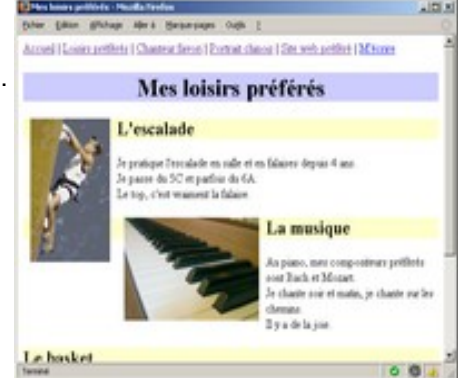

Mes loisirs préférés

#### Oh, pas cool...

En général, on choisit de confier son site web à une société qui gère un ou plusieurs serveurs Web qui sont surveillés en permanence, de manière à intervenir rapidement en cas de panne.

> Souvent, les particuliers utilisent l'espace web offert par leur fournisseur d'accès à l'Internet ou des serveurs web gratuits qui offrent leur service en échange d'une publicité apposée sur les pages du site

[\(http://www.multimania.lycos.fr/,](http://www.multimania.lycos.fr/) [http://www.ibelgique.com,](http://www.ibelgique.com/) ...).

Si l'on souhaite plus de fiabilité, on préfèrera " acheter " de l'espace disque sur un serveur Web commercial. Un grand nombre de sociétés offrent ce service pour des prix très variables.

Ci contre, une vue des serveurs qui hébergent le site sio2.be (images ovh.com).

Les ordinateurs sur le web se connecteront donc au serveur chez notre hébergeur pour consulter nos sites.

#### Ordinateurs sur le Web

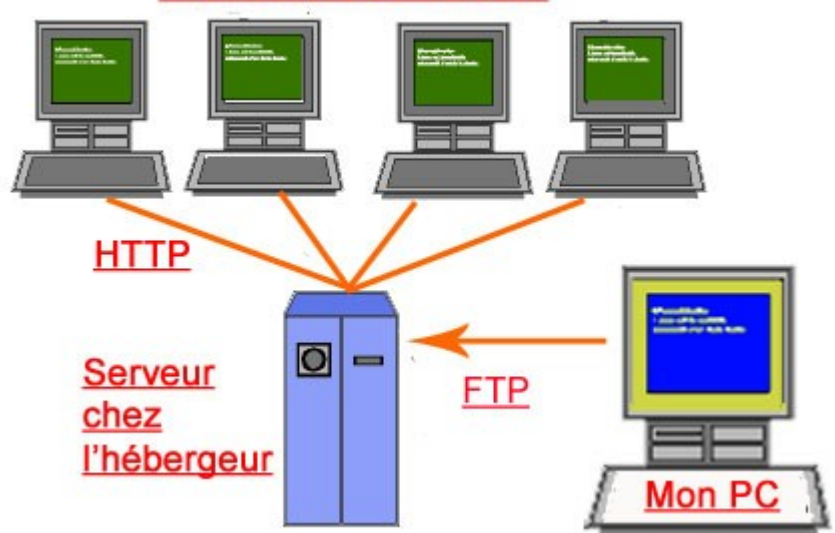

Pour envoyer nos pages sur le serveur Web de notre hébergeur, il nous faut disposer d'un logiciel de transfert de fichiers ou logiciel **FTP** (file transfer protocol).

Pour faire ce travail, nous utiliserons un logiciel libre et gratuit du nom de [Filezilla.](http://filezilla.sourceforge.net/)

#### **Synthèse:**

Les principaux acteurs qui ont été décrits sur cette page sont :

- notre ordinateur sur lequel sont enregistrées les pages de notre site
- le serveur chez l'hébergeur de notre site
- les ordinateurs des internautes avides de visiter notre site.

La communication entre ces ordinateurs se fait :

• par le protocole **FTP** entre notre ordinateur et le serveur chez notre hébergeur

• par le protocole **HTTP** du web entre le serveur chez notre hébergeur et les ordinateurs connectés au web.

Pour un rappel sur la notion de " protocole " en informatique, voir [ICI.](http://www.info.sio2.be/infobase/9/4.php)

Pour envoyer des fichiers sur un serveur web, à l'aide de Filezilla ou d'un logiciel similaire, on utilise Le protocole http

Le protocole ftp

Le protocole http ou ftp, comme on veut

Aucun protocole, cela n'a rien à voir.

## **Présentation de la fenêtre du logiciel FTP**

Démarre le logiciel FTP FileZilla selon la procédure indiquée par le professeur.

La fenêtre du logiciel FileZilla se présente comme sur l'illustration ci-dessous. Passe la souris et clique sur les différentes zones afin de découvrir leur nom et leur rôle :

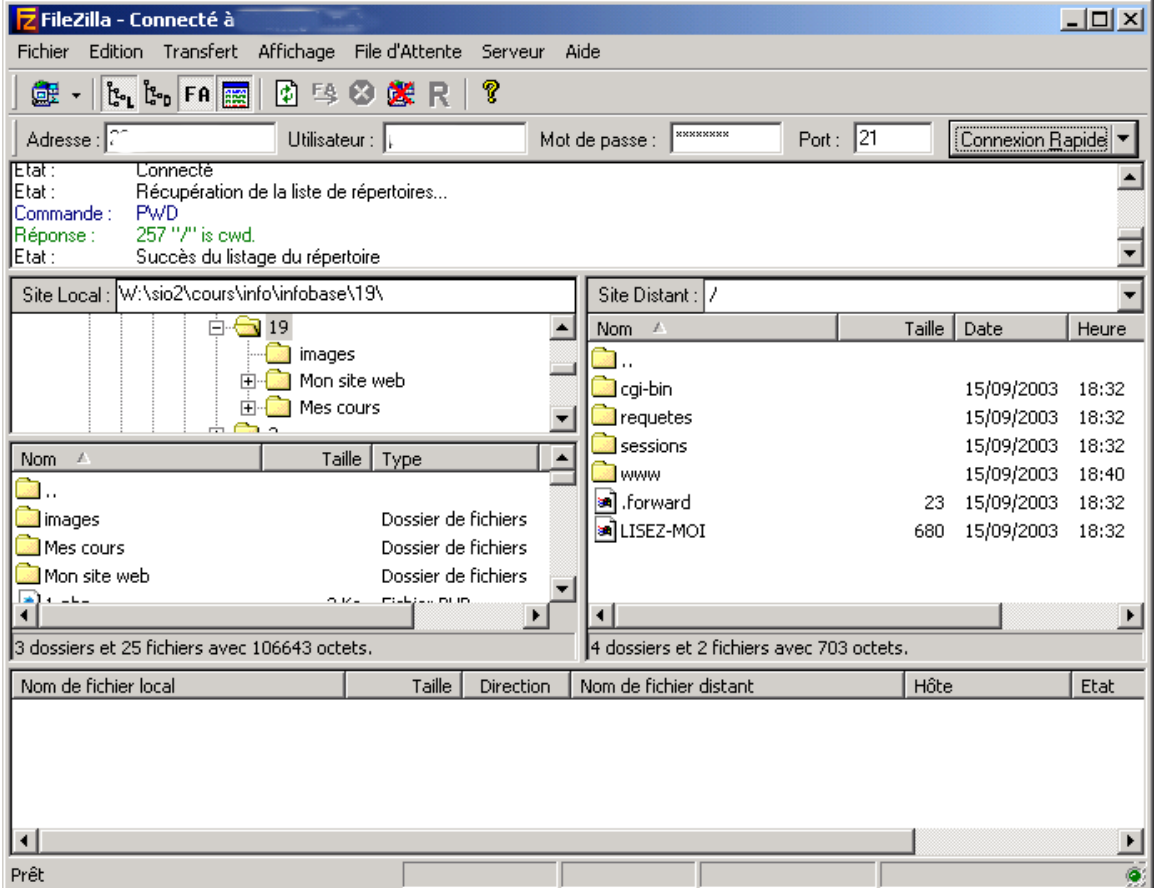

- La **barre de menus** est semblable à celle de presque tous les logiciels.
- La **barre d'outils** est semblable à celle de presque tous les logiciels.
- La **barre de connexion rapide** nous servira à indiquer l'adresse de l'ordinateur de l'hébergeur, notre nom d'utilisateur et notre mot de passe.
- La **fenêtre de dialogue** va nous permettre de lire le dialogue entre notre ordinateur et le serveur. Ces échanges ne concernent que les ordinateurs; nous n'avons pas besoin de les comprendre.
- La **fenêtre de l'ordinateur local** permet de visualiser les fichiers que nous allons télécharger, un peu comme dans l'explorateur de Windows ou Nautilus de Linux.
- La **fenêtre de l'ordinateur distant** s'ouvre sur la partie du disque dur que notre hébergeur nous a

réservé sur le serveur. Au démarrage du logiciel, nous n'avons pas encore contacté le serveur ; la fenêtre est donc vide.

• Zone de **file d'attente** des fichiers : ici s'indiquent les noms des fichiers qui vont être téléchargés.

## **Téléchargement de ton site web**

Nous allons utiliser la méthode la plus rapide pour télécharger ton site web. Munis-toi des paramètres indiqués par le professeur pour te connecter au serveur ou demande-les lui.

#### **Préparons le terrain**

Nous allons télécharger l'ensemble des fichiers de notre site vers l'espace Web dont nous disposons chez notre hébergeur.

• Dans la fenêtre de l'ordinateur local, préparons une vue du répertoire qui contient l'ensemble de nos fichiers ;

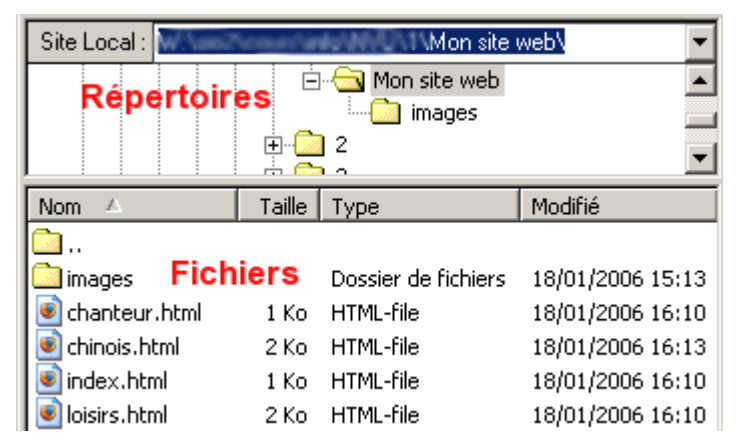

La partie supérieure nous permet de naviguer dans les répertoires sur notre disque dur. La partie inférieure nous montre les fichiers dans le répertoire sélectionné.

#### **Connectons-nous au serveur**

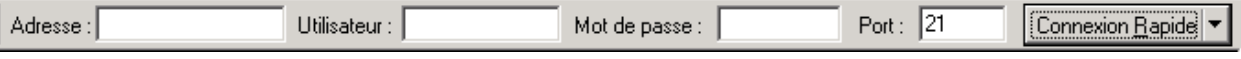

- Dans la zone " Adresse ", indique l'adresse du serveur FTP chez l'hébergeur. Cette adresse est généralement du type **ftp.hebergeur.com**
- Dans la zone **Utilisateur**, indique le nom d'utilisateur sur le serveur de l'hébergeur
- Dans la zone **Mot de passe**, indique... le mot de passe pour accéder à notre espace web.
- Le **Port** peut être comparé à une porte qui doit être ouverte sur l'ordinateur distant. Pour le transfert de fichier, c'est généralement la " porte " 21 qui doit être ouverte. C'est celle qui est utilisée par défaut (si l'on ne précise rien).
- Clique sur le bouton **Connexion Rapide**

Si la connexion s'est bien faite, nous voyons apparaître notre répertoire sur le serveur dans la fenêtre du serveur.

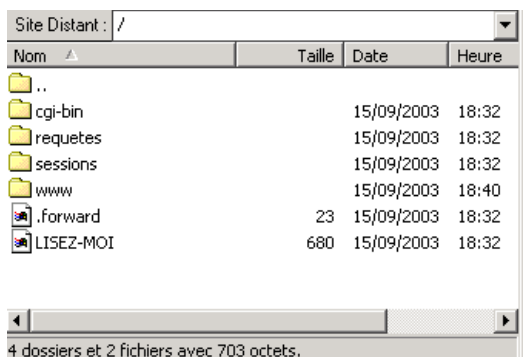

Entrez le nom du répertoire

ΰÏ

/www/jdupont/

Veuillez entrer le nom du nouveau répertoire :

Annuler

 $\vert x \vert$ 

Il se peut que, dans le cas de ton hébergeur, la vue soit un peu différente.

#### **Préparons notre nid**

Demande au professeur de t'indiquer dans quel répertoire il faut enregistrer tes fichiers.

Dans le répertoire de sauvegarde indiqué, crée ton propre sous-répertoire:

- clique du bouton droit dans la zone de l'ordinateur distant
- dans le menu contextuel, sélectionne la commande Créer un répertoire
- indique le nom de ce répertoire à ton nom
- clique sur le bouton **OK**
- double-clique sur le nom du répertoire pour y entrer.

Ton nid est fait sur le serveur.

#### **Téléchargeons nos fichiers**

- Dans la fenêtre de l'ordinateur local, sélectionne les fichiers et les répertoires à télécharger : 1. l'ensemble du répertoire " images ",
- les fichiers index.html, chanteur.html, loisirs.html et chinois.html.
- Par un cliquer-glisser, déplace-les l'un après l'autre dans la fenêtre de l'ordinateur distant.
- Dépose les fichiers.

Le transfert se fait automatiquement. La file d'attente indique les noms des fichiers transférés. Dans la fenêtre de dialogue, le logiciel de FTP indique ce que se racontent les ordinateurs en contact.

Quand la file d'attente est vide, ton site est en ligne. Félicitations, le monde est à toi.

Demande au professeur de t'indiquer son adresse précise sur le web.

## **J'ai besoin de plus d'informations car je n'ai pas de professeur à mes côtés...**

Il est possible d'obtenir plus d'informations sur la façon d'utiliser le logiciel KompoZer sur le web.

#### **Les liens ne fonctionnent pas correctement dans mon site web**

Dans certaines circonstances, il peut se produire que le chemin vers une page web soit indiqué en mode absolu plutôt qu'en mode relatif:

#### **file:///X:/Mon%20site%20web/loisirs.html** au lieu de **loisirs.html**, par exemple.

Dans ce cas, le site web fonctionne parfaitement sur ton ordinateur mais pose problème quand il est mis en

ligne. Effectivement, il y a peu de chances qu'un visiteur de ton site web dispose d'un lecteur **X:** sur son ordinateur. Il n'aura certainement pas le fichier loisirs.html que tu as composé. Ce type de lien **absolu** ne fonctionnera pas.

Il faut transformer ces liens **absolus** en liens **relatifs**.

Dans le menu Outils, sélectionne la commande Nettoyeur de balises...

Une boîte de dialogue apparaît.

L'option qui nous intéresse est " Relativiser les URLs locales ".

- Active la page **index.html** du site web.
- Clique sur le bouton Nettoyer.
- Recommence la même opération sur chacune des autres pages du site web qui pose problème.

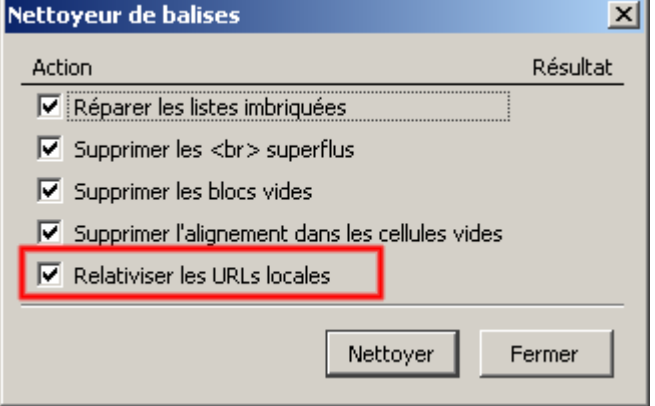

• Vérifie que, dans chaque page, les adresses  $\perp$ des liens sont bien absolues: tous les liens du type **file:///X:...** doivent avoir disparu.

#### **Documentation classique**

De nombreuses ressources sont disponibles sur le site web [Geckozone.](http://www.geckozone.org/forum/viewtopic.php?t=20704) La lecture de cette documentation est chaleureusement recommandée (principalement en français et quelques références en anglais).

#### **Demande d'aide personnalisée**

KompoZer étant un logiciel libre, il est souvent possible d'obtenir de l'aide concernant un problème précis en soumettant sa question sur un forum consacré à ce logiciel.

Par exemple, sur le forum NVU de [Geckozone](http://www.geckozone.org/forum/viewforum.php?f=20) qui est francophone. Poser des questions précises en donnant un maximum de détails. " Bonjour " et " merci " sont deux mots magiques qui permettent d'y obtenir des réponses très rapidement (en général, quelques heures, tout au plus).

Lorsque tu auras acquis une certaine maîtrise, tu pourras également y aider ceux qui débutent ou se posent des questions.

## **Plan de la leçon**

- 1. Comment se procurer le logiciel [KompoZer](http://info.sio2.be/kpz/1/1.php)
- 2. But de [l'exercice](http://info.sio2.be/kpz/1/2.php)
- 3. Mise en place de la [structure](http://info.sio2.be/kpz/1/3.php) du site
- 4. La barre de menus du site web: [les liens internes](http://info.sio2.be/kpz/1/4.php)
- 5. La barre de menus du site web: [les liens externes](http://info.sio2.be/kpz/1/5.php)
- 6. Le menu sur [chaque](http://info.sio2.be/kpz/1/6.php) page du site web
- 7. Rédaction de la page d'accueil : ta [présentation](http://info.sio2.be/kpz/1/7.php)
- 8. Ton portrait [chinois](http://info.sio2.be/kpz/1/8.php)
- 9. Ton [chanteur](http://info.sio2.be/kpz/1/9.php) préféré
- 10. Tes loisirs préférés
- 11.R ôle du [serveur](http://info.sio2.be/kpz/1/11.php) Web
- 12. Présentation de la fenêtre du logiciel FTP
- 13. Téléchargement de ton site web
- 14. J'ai besoin de [plus d'informations car](http://info.sio2.be/kpz/1/14.php) je n'ai pas de professeur à mes côtés...